**The Commercial Traffic Co. WORK INSTRUCTION NAME** 

Data Grabber 2021

## **PURPOSE / SCOPE**

To explain how to use Data Grabber 2021on the website.

# **ACTIVITY Go to [www.ctlogistics.com](http://www.ctlogistics.com/)**

Click on Web Tools

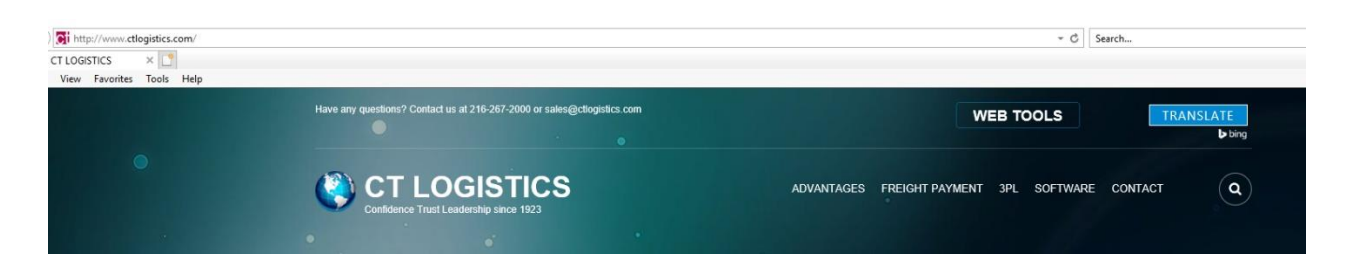

# Data Grabber 2021 is located in the "CLIENT REPORTING & ANALYTIC TOOLS" section.

# **WEBTOOLS**

Rapid access to your account, business processes and reports.

**CONTACT US FOR SUPPORT** 

## **CLIENT AUDIT & PAYMENT TOOLS**

**Account Login Bill Web-Resolution Bill Payment Info** 

**CLIENT REPORTING & ANALYTICS** 

**Qlik Analytics** Data Grabber 2021 Rate Grabber 2021 Image Archive 2021

### **CLIENT 3PL TOOLS**

FreitWeb LCR L&D Claims (OS&D)

**CARRIER AUDIT & PAYMENT TOOLS** 

**Bill Payment Info Bill Web-Resolution Freight Bill Entry** 

Click on Data Grabber 2021

The Login screen will appear

**The Commercial Traffic Co.**

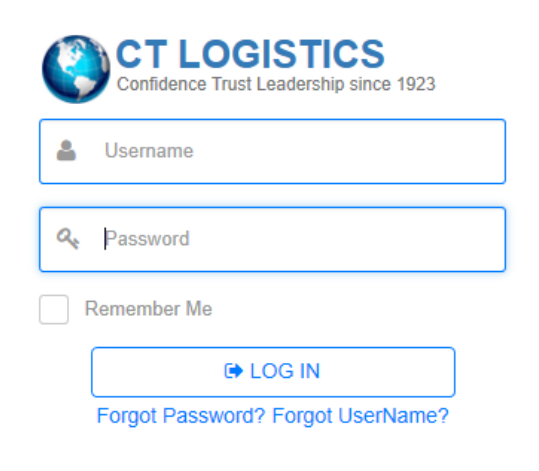

Enter Username and password, click on login.

The data grabber screen will appear.

Choose the file you want to search. Options are:

History File (FreitRater history)

Match Failures (data issues)

Rate Failures (rate issues)

Web Resolution (bills that have ben sent to web resolution)

BL Failures (bill of lading issues)

EDI Returns (EDI invoices with errors or duplicates)

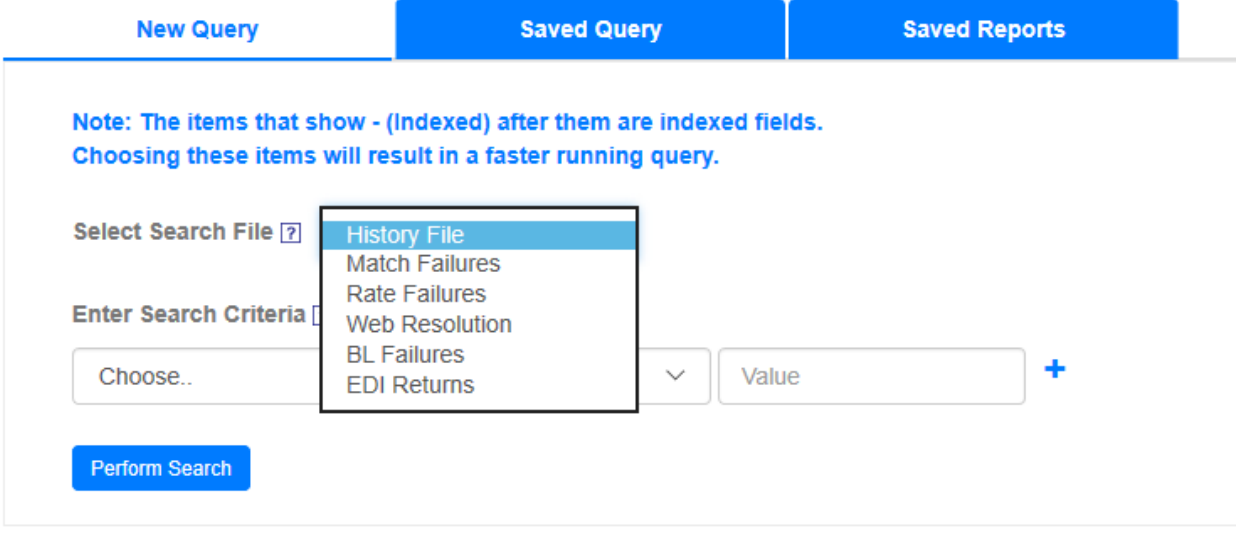

Lookup Carrier Code

Enter the search Criteria to be used. Use the drop-down list to select the field to search on.

**The Commercial Traffic Co.**

In the Serarch For box, select on Operator from the drop-down list

In the box next to the Operator, ente r the data for the field.

NOTE: You may select for multiple data in each field, as well as multiple fields.

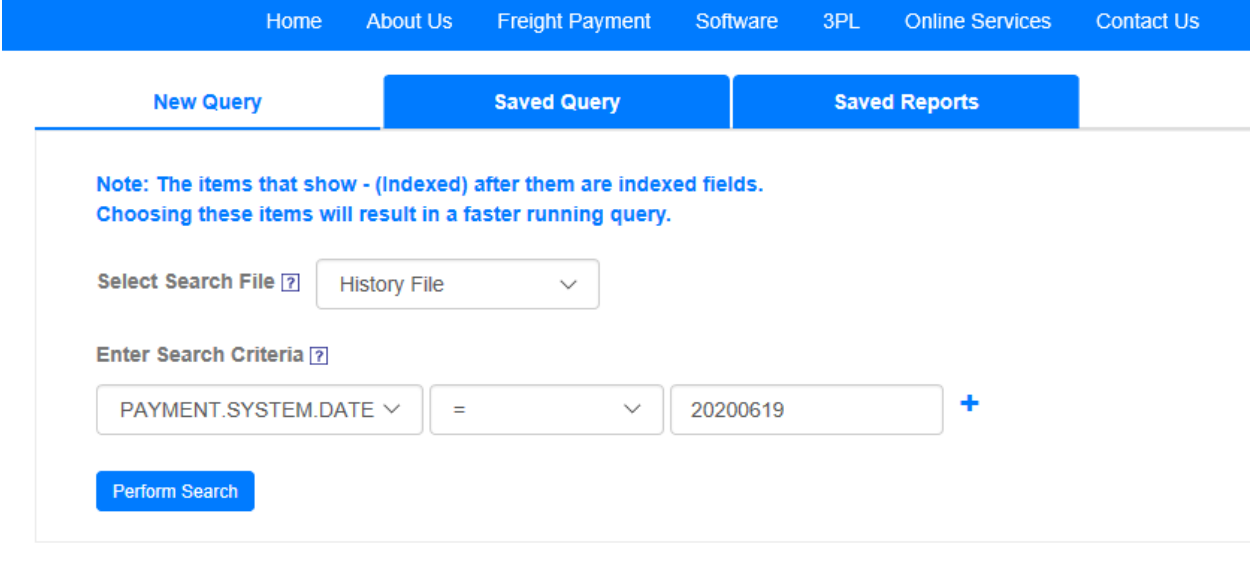

**Lookup Carrier Code** 

Click the left mouse button on the *Perform Search* button to select the records. Do not hit [Enter]

System will inform you of the number of records that came back. Choose the output type (Data Type). Use the drop-down list to select the data type for the output. Options are:

CSV (comma delimited) Excel Exploded (allows level 2 and 3 data to be viewed) FWPC

Choose Data Type ?

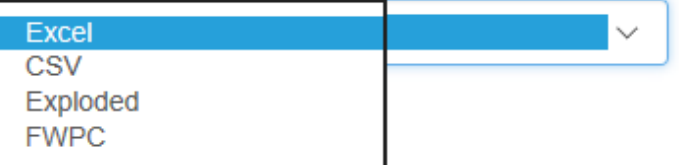

Choose Fields to Return ?

The difference between Exploded Excel and the excel choice has to do with Level 2 and Level 3 fields. When Level 2 or Level 3 data is returned in a regular Excel document, the multiple values are returned on one line. For example:

SHIP DATE L3 ACCRUED WEIGHT 20020301 10992}8825}10204}2160}1353

4

### **The Commercial Traffic Co.**

If Exploded Excel is chosed, there is a separate line for each level 2 and level 3 field returend, so the above example would look like this;

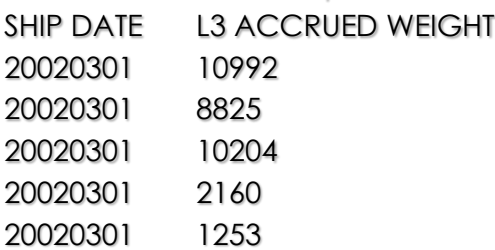

To choose fields to be returned, high light each field to appear in the report and click on the > button to move the name of the field in the selected fields box.

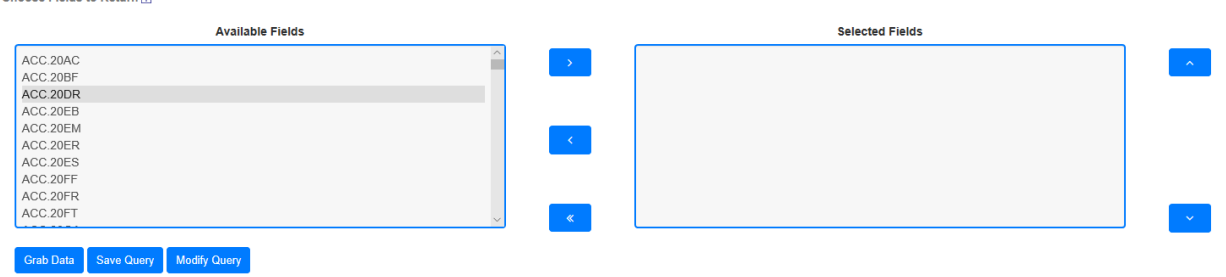

Use the up and down arrors to move the fields into the order they should appear in the spreadsheet.

Once all fields have been choosen and in thedesired order, click on Grab Data.

• To save the query so it can be used again, click on Save Query BEFORE clicking on Grab Data. If saving the queery, the box below with appear.

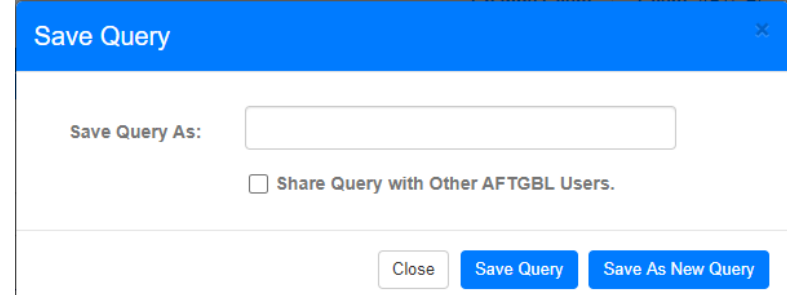

Enter a name that describes what the query is for. If the quesry is to be shared with others, click on the box next to "Share Query with Other…" and click on Save. If not sharing the query, click on Save Query.

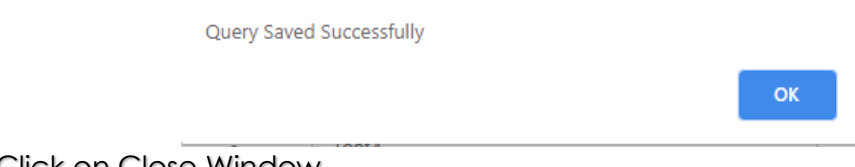

Click on Close Window.

Once the report has been created, save the report toa local drive as an Excel spreadsheet so that the data can be manipulated.

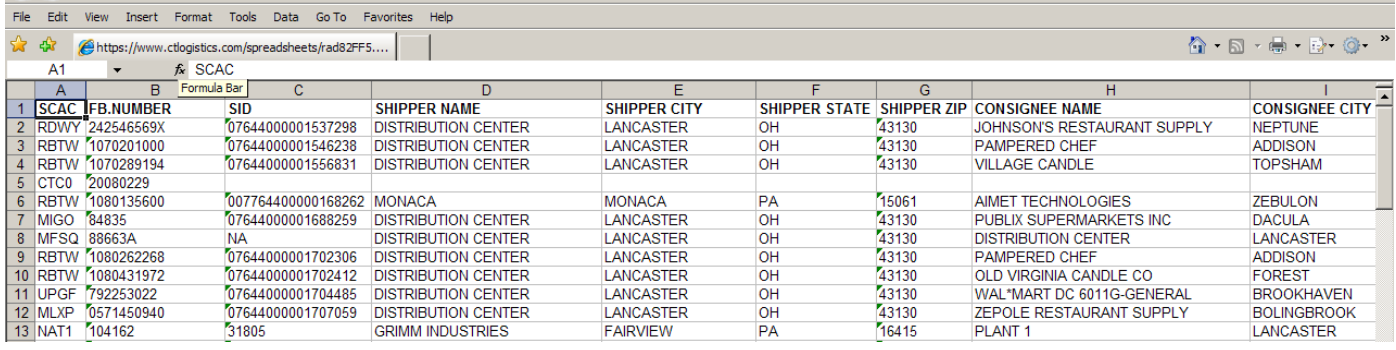

## Click on File

Save As

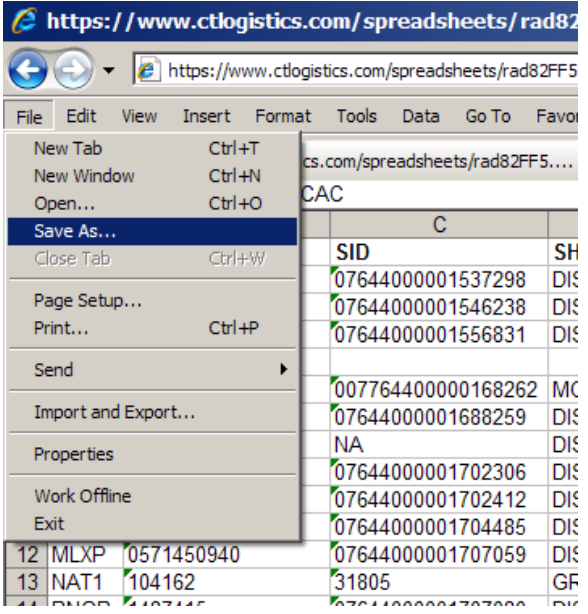

Choose the Local drive

In the File Name box, enter the name of the file

In the Save as Type box, click on the drop down arrow and choose Micrsoft Excel Workbook

6

#### **The Commercial Traffic Co.**

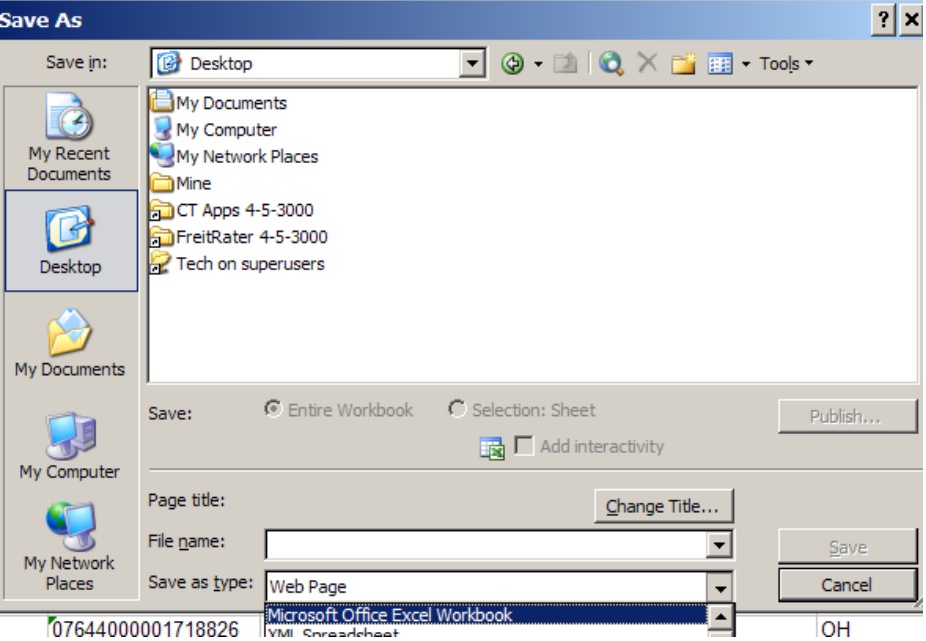

Responsibility of: Teams Authored By: Christine Martin